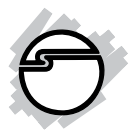

# **USB 3.0 & 2.0 Hub with Gigabit Ethernet and 5V/ 4A Adapter Quick Installation Guide**

# **Introduction**

The *USB 3.0 & 2.0 Hub with Gigabit Ethernet and 5V/4A Adapter* provides 6 additional USB 3.0 & 2.0 ports and a Gigabit Ethernet port to your PC or MAC system.

#### **Key Features and Benefits**

- Provides 2 USB 3.0, 4 USB 2.0 ports and a Gigabit 10/100/1000Mb/s Ethernet port
- Compliant with Universal Serial Bus 3.0 Specification & IEEE 802.3, 802.3u, and 802.3ab compatible
- Supports SuperSpeed USB 3.0 data transfer rate up to 5Gb/s and backward compatible with USB 2.0 & USB 1.1 devices
- 5V/4A adapter for power hungry USB devices

### **System Requirements**

- Desktop or notebook PC with an available USB port (USB 3.0 recommended)
- Windows® 8 (32-/64-bit) / 7 (32-/64-bit) / Vista (32-/64-bit) / XP (32-/64-bit) / Server 2008 & 2003 (32-/64-bit) / Server 2008 R2
- MAC OS 10.6.x or later

### **Package Contents**

- *USB 3.0 & 2.0 Hub with Gigabit Ethernet and 5V/4A Adapter*
- USB 3.0 cable (Type  $A/B$ )
- Power adapter
- Driver CD & Quick installation guide

### **Layout**

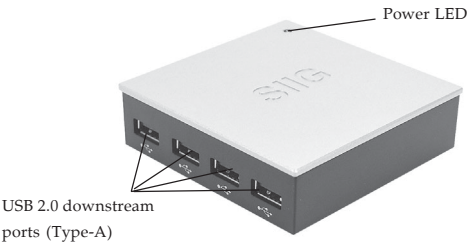

**Figure 1: Front Layout**

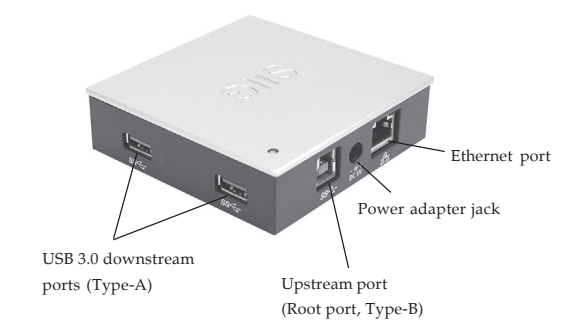

**Figure 2: Rear Layout**

#### **USB 3.0 Connectors**

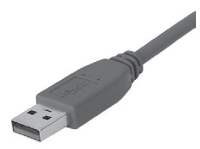

Type-A connector Type-B connector

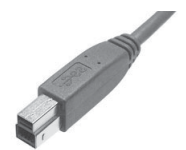

#### **Figure 3: USB 3.0 Connectors**

## **Hard ware Installation**

**Important**: The *USB 3.0 & 2.0 Hub with Gigabit Ethernet and 5V/4A Adapter* only works at USB 3.0 speed when connected to a USB 3.0 host controller. Otherwise it will work as a USB 2.0 or USB 1.1 hub when connected to USB 2.0 or USB 1.1 host controller, respectively.

- 1. Connect the Type-B connector of the included *USB 3.0 cable* to the **Upstream port (Root Port, Type-B)** of the *USB 3.0 & 2.0 Hub with Gigabit Ethernet and 5V/4A Adapter.*
- 2. Connect the *Switching power adapter* into the **Power adapter jack** of the hub, then plug the power adapter into a reliable power source.
- 3. Follow the instructions in the Driver Installation section to install the driver.
- 4. After finishing driver installation, plug the **Type-A connector** of the included *USB 3.0 cable* into an available USB port.
- 5. Restart the computer to complete the installation.

# **Driver Installation**

Please don't connect the hub to the computer before the driver is installed.

#### **Windows 8 (32-/64-bit)**

- 1. Insert the driver CD.
- 2. Press **Windows** key and **R**, type **D:\Win 8\setup.exe** in the Run window, then click **OK**. (Change D: to match your CD\DVD-ROM drive letter)
- 3. At the User Account Control, click **Yes**.
- 4. At the InstallShield Wizard Complete, click **Finish**.
- 5. Connect the hub to the computer.
- 6. Restart the computer.

### **Windows 7 (32-/64-bit) / Server 2008 R2**

- 1. Insert the driver CD. Close the CD AutoPlay window.
- 2. Click **Start**, at the Search programs and files box, type **D:\Win 7\_2008R2\setup.exe**, then press **Enter**. (Change D: to match your CD\DVD-ROM drive letter)
- 3. At the User Account Control, click **Yes**. Skip this step if not prompted.
- 4. At the InstallShield Wizard Complete, click **Finish**.
- 5. Connect the hub to the computer.
- 6. Restart the computer.

#### **Windows Vista (32-/64-bit) / Windows XP (32-/64-bit) / Server 2003 (32-/64-bit) / Server 2008 (32-/64-bit)**

- 1. Insert the driver CD, close the driver window if prompted.
- 2. Click **Start**, **Run**, type **D:\win XP\_2003\_ 2008\_Vista\setup.exe**, then click **OK**. (Change D: to match your CD\DVD-ROM drive letter)
- 3. *For Windows Vista:* At the **User Account Control**, click **Continue**.

*For XP, Server 2003 & 2008*: Go directly to step 4.

- 4. At the InstallShield Wizard Complete, click **Finish**.
- 5. Connect the hub to the computer.

6. Restart the computer.

# **To Verify Successful Installation**

1. Go to Device Manager to verify installation. *For Window 8 / Windows 7 / Windows XP / Server 2003 & 2008 R2*: Right click **Computer** or **My Computer**, click **Manage**, then click **Device Manager**.

> *For Windows Vista*: Right click **Computer**, click **Manage**, click **Continue**, then click **Device Manager**.

> *For Server 2008*: Right click **Computer**, click **Manage**, double click **Diagnostics**, then click **Device Manager**.

2. Double click **Network adapters**. An **ASIX AX88179 USB 3.0 to Gigabit Ethernet Adapter** should be displayed.

## **Mac OS Installation**

- 1. Insert the driver CD.
- 2. Double click the Drivers icon on desktop, or go to **Drivers**, select **MAC** folder, then double click **AX88179.dmg**.
- 3. At the prompted window, double click **AX88179\_v1.1.0** file.
- 4. At **Introduction**, click **Continue**.
- 5. At **Installation Type**, click **Change Install location** if you want to change the default folder; otherwise, click **Install** or **Upgrade**.
- 6. Enter **Name** and **Password**, then click **OK** or **Install software**.
- 7. Click **Continue Installation**.
- 8. At **Summary**, click **Restart** to restart the computer.
- 9. After rebooting, connect the hub to the computer. The device is ready for use.

### **To Verify MAC OS Installation**

- 1. Go to **Applications**, **Utilities**, **System Profiler** or **System Information**. Click **Extensions** from the side bar, and you'll see **AX88179** displayed**.**
- 2. Click **System Preference**, then click **Network**. The bullet before **USB Gigabit...** should be green.

Green bullet means successful installation and function works normally $\overline{I}$ 

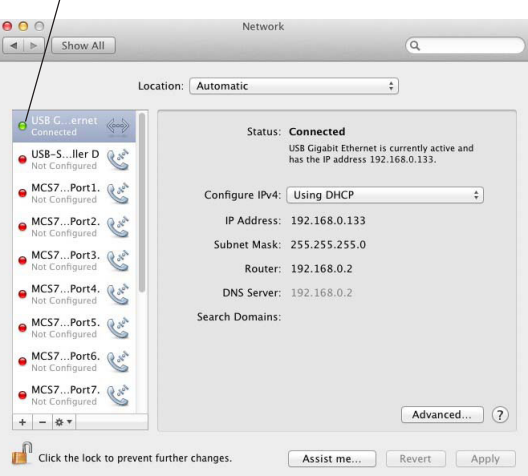

**Figure 4**

# **Uninstall the Driver on MAC OS**

- 1. Insert the driver CD.
- 2. Double click the Drivers icon on desktop, or go to **Drivers**, select **MAC** folder, then double click **AX88179.dmg**.
- 3. At the prompted window, double click **AX88179\_uninstall**.
- 4. Type your password and press **Enter**, then the driver will be uninstalled successfully.

# **Technical Support and Warranty**

**QUESTIONS?** SIIG's **Online Support** has answers! Simply visit our web site at *www.siig.com* and click **Support**. Our online support database is updated daily with new drivers and solutions. Answers to your questions could be just a few clicks away. You can also submit questions online and a technical support analyst will promptly respond.

SIIG offers a 5-year manufacturer warranty with this product. This warranty covers the original purchaser and guarantees the product to be free of any defects in materials or workmanship for five (5) years from the date of purchase of the product.

SIIG will, at our discretion, repair or replace (with an identical product or product having similar features and functionality) the product if defective in materials or workmanship. This warranty gives you specific legal rights, and you may also have other rights which vary from state to state. Please see our web site for more warranty details.

If you encounter any problems with this product, please follow the procedures below.

A) If it is within the store's return policy period, please return the product to the store where you purchased from.

B) If your purchase has passed the store's return policy period, please follow the steps below to have the product repaired or replaced.

**Step 1:** Submit your RMA request.

Go to **www.siig.com**, click **Support**, then **REQUEST A PRODUCT REPLACEMENT** to submit a request to SIIG RMA or fax a request to 510-657-5962. Your RMA request will be processed, if the product is determined to be defective, an RMA number will be issued.

**Step 2:** After obtaining an RMA number, ship the product.

- Properly pack the product for shipping. All accessories that came with the original package must be included.
- Clearly write your RMA number on the top of the returned package. SIIG will refuse to accept any shipping package, and will not be responsible for a product returned without an RMA number posted on the outside of the shipping carton.
- You are responsible for the cost of shipping to SIIG. Ship the product to the following address:

**SIIG, Inc. 6078 Stewart Avenue Fremont, CA 94538-3152, USA RMA #:**

• SIIG will ship the repaired or replaced product via Ground in the U.S. and International Economy outside of the U.S. at no cost to the customer.

#### **About SIIG, Inc.**

Founded in 1985, SIIG, Inc. is a leading manufacturer of IT connectivity solutions (including Serial ATA and Ultra ATA Controllers, FireWire, USB, and legacy I/O adapters) that bridge the connection between Desktop/ Notebook systems and external peripherals. SIIG continues to grow by adding A/V and Digital Signage connectivity solutions to our extensive portfolio. SIIG products offer comprehensive user manuals, many user-friendly features, and are backed by an extensive manufacturer warranty. High quality control standards are evident by the overall ease of installation and compatibility of our products, as well as one of the lowest defective return rates in the industry. SIIG products can be found in computer retail stores, mail order catalogs, through major distributors, system integrators, and VARs in the Americas and the UK, and through e-commerce sites.

#### **PRODUCT NAME**

USB 3.0 & 2.0 Hub with Gigabit Ethernet and 5V/4A Adapter

FCC RULES: TESTED TO COMPLY WITH FCC PART 15, CLASS B OPERATING ENVIRONMENT: FOR HOME OR OFFICE USE

#### **FCC COMPLIANCE STATEMENT:**

This device complies with part 15 of the FCC Rules. Operation is subject to the following two conditions: (1) This device may not cause harmful interference, and (2) this device must accept any interference received, including interference that may cause undesired operation.

THE PARTY RESPONSIBLE FOR PRODUCT COMPLIANCE SIIG, Inc. 6078 Stewart Avenue Fremont, CA 94538-3152, USA Phone: 510-657-8688

USB 3.0 & 2.0 Hub with Gigabit Ethernet and 5V/4A Adapter is a trademark of SIIG, Inc. SIIG and the SIIG logo are registered trademarks of SIIG, Inc. Microsoft and Windows are registered trademarks of Microsoft Corporation. Mac and Mac OS are registered trademarks of Apple, Inc. All other names used in this publication are for identification only and may be trademarks of their respective owners.

September, 2012 Copyright © 2012 by SIIG, Inc. All rights reserved.